# **Student Registration Export/Import for Text to Speech (TTS) and IEP/504 Calculator**

### **Spring 2022 Kentucky Summative Assessments (KSA)**

The purpose of this document is to provide instructions to export the Student Registration Export (SRE) data file, add TTS **and/or** IEP/504 Calculator value (Y) to the data file and upload the updated Student Registration Import (SRI) data file into PearsonAccessnext (PAN). The student data in PAN was provided by the Kentucky Department of Education (KDE) from an Infinite Campus pull on February 25, 2022.

**These steps must be followed before adding student(s) to a session(s).**

Section I (page 2-3) provides the template of the SRE/SRI layout with definitions of each field and the valid values for each field.

Section II (pages 4-10) provides step by step instructions to pull an SRE from PAN.

Section III (pages 11-16) provides step by step instructions to import the SRI back in to PAN.

Section IV (pages 17-22) shows how to add TTS **and/or** IEP/504 Calculator to an individual student record using the User Interface (UI) in PAN. The third section of this document contains a table with the list of fields and definitions that will be present in the data file.

**NO** updates are to be made to the file except the addition of a "Y" in the TTS **and/or** the IEP/504 Calculator field. TTS **must** be added to the student(s) record before the session the student has been placed in is prepared.

Section V (pages 23-27) provides step by step instructions on how to remove the TTS **and/or** IEP/504 Calculator flag from the student record, **this can only be done in the User Interface (UI).**

The Student Registration Export (SRE) allows DACs and BACs to export data for all their students and indicate which students should receive the TTS **and/or** the IEP/504 Calculator accommodations.

**Important note**: The TTS **and/or** IEP/504 Calculator field will **always** be blank on the Student Registration Export file, even if the flag was previously set. Use the SRE to add the TTS **and/or** IEP/504 Calculator accommodation for those students who don't already have the TTS **and/or** IEP/504 Calculator accommodation set.

## **Section I: Student Registration File Layout & SRE/SRI Template**

The file layout below provides definitions of the columns, field length of columns and valid values on the export/import files. The SRE allows DACs and BACs to export data for all students and indicate which students should receive the TTS **and/or** IEP/504 Calculator accommodation.

**Important note**: the TTS **and/or** IEP/504 Calculator field will always be blank on the SRE file, even if the flag was previously set. Use the SRE to add the TTS accommodation for those students who don't already have the TTS accommodation set.

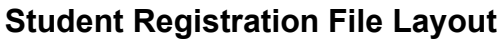

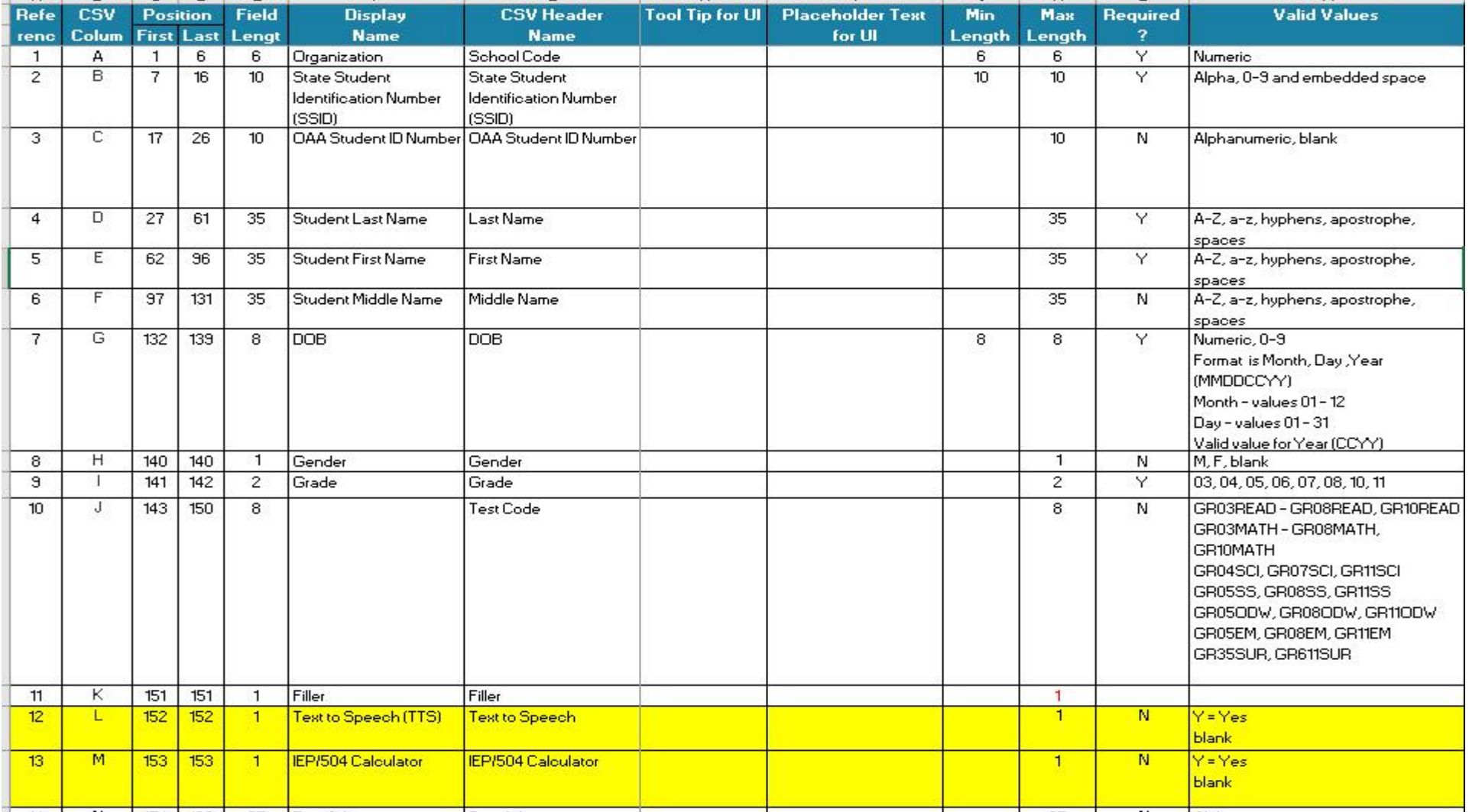

### **SRE/SRI template**

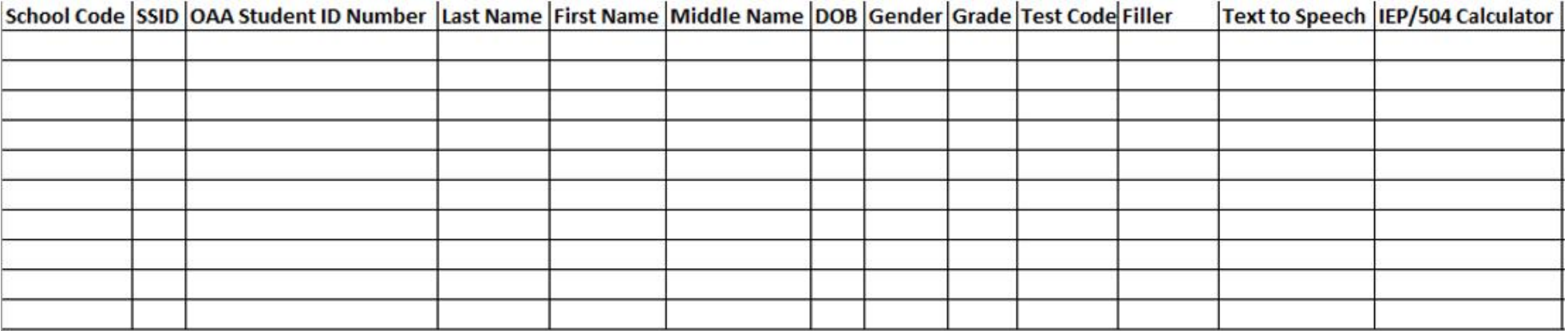

## **Section II: Student Registration Export (SRE)**

- 1. Log in to PearsonAccess<sup>next</sup>.
- 2. Select **Spring 2022 Summative** from the administration dropdown menu at the top of the screen:

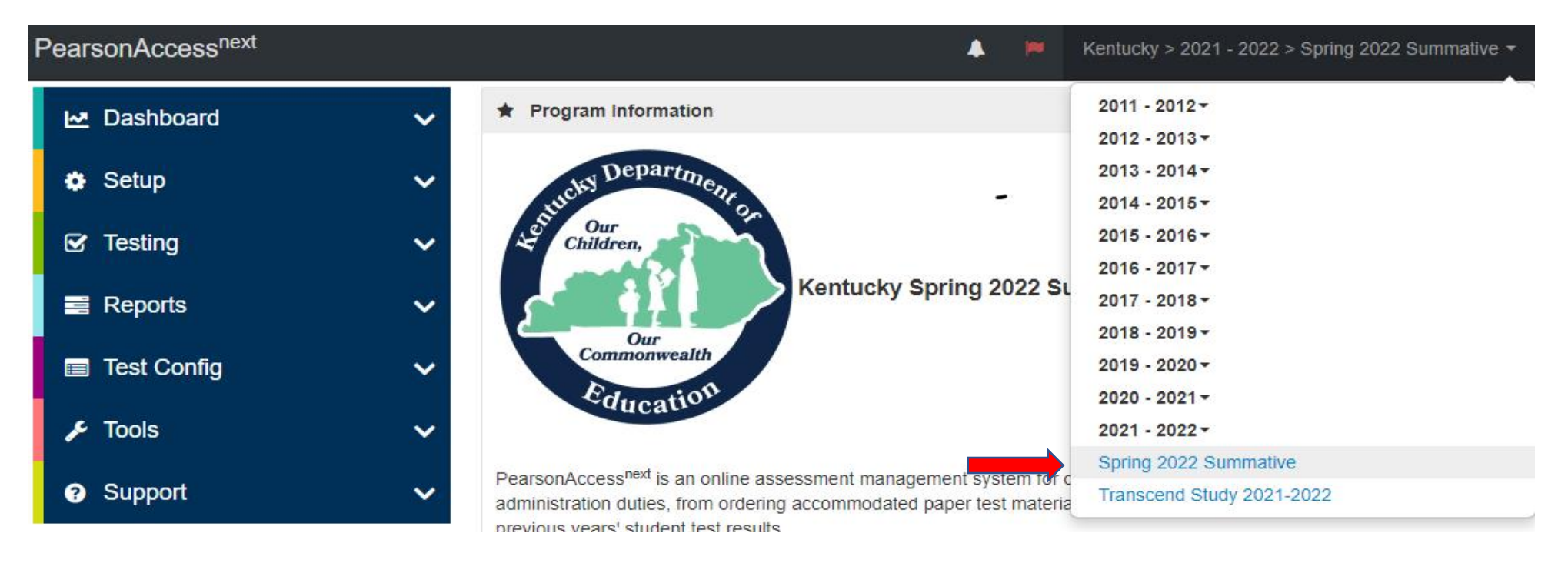

3. In the **SETUP** section, click on "select an action" dropdown menu, and select **Import/Export Data**.

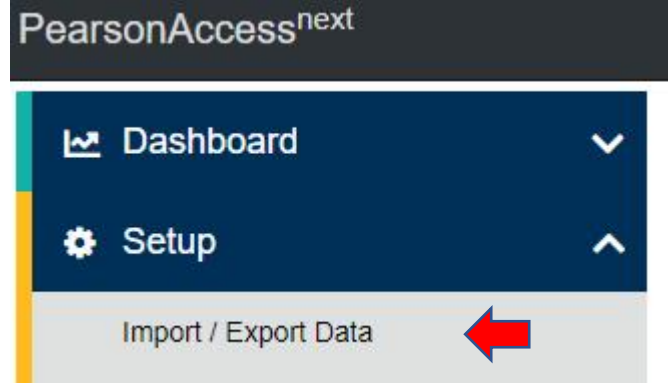

4. In **Select Tasks** dropdown menu, select **Import/Export Data**.

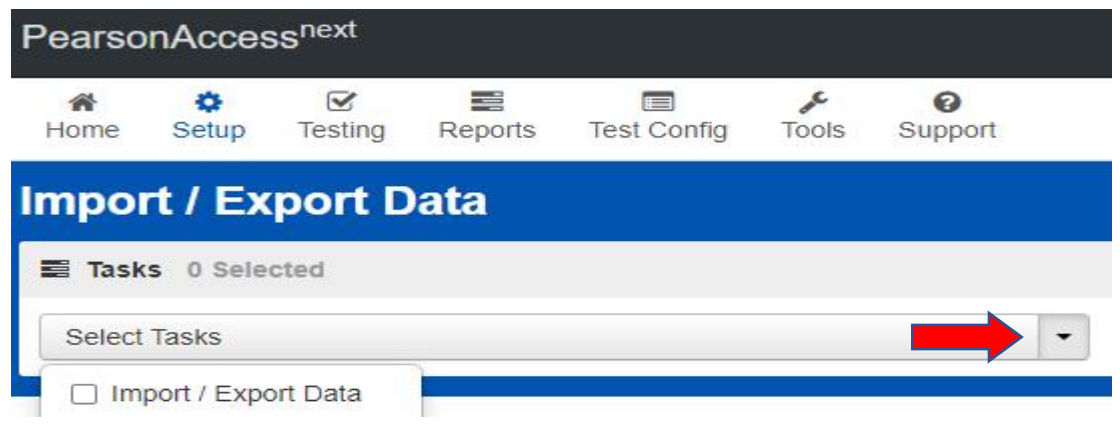

#### 5. Select **Start**.

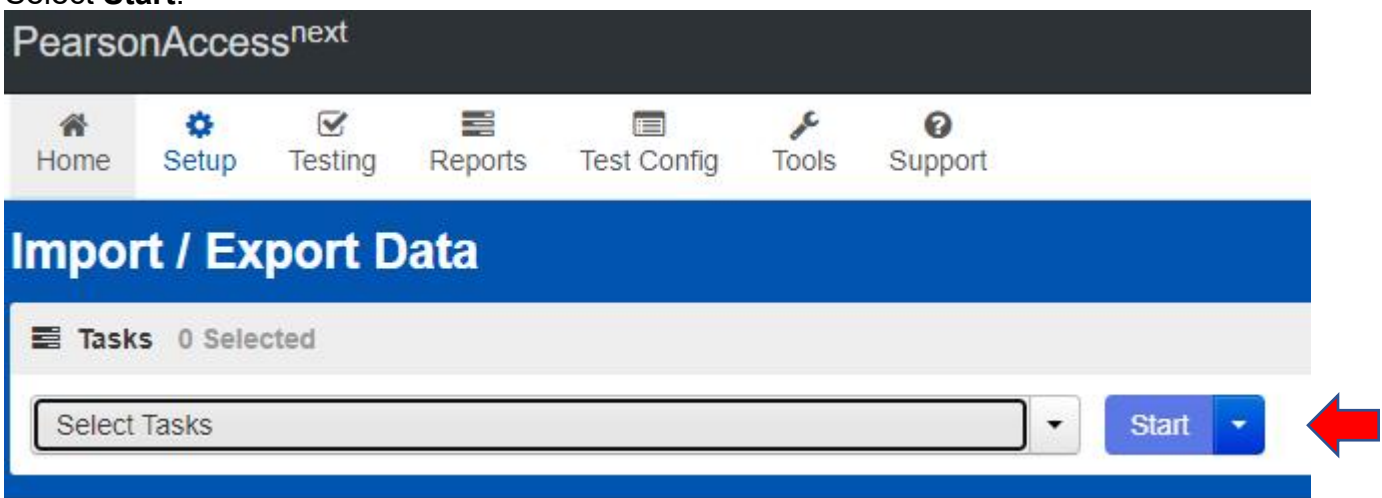

6. In the **Type** dropdown menu, select **Student Registration Export**.

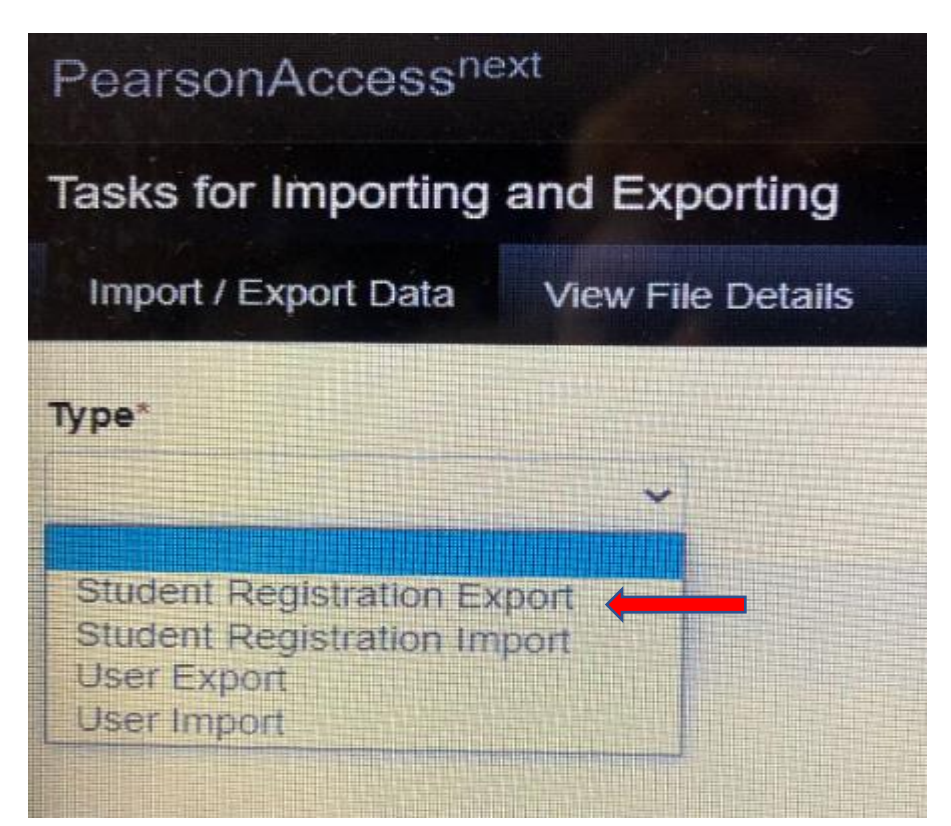

7. In the **File Layout Type** dropdown menu, select the type of file to be exported (**CSV only**). Leave **Test Status Filter**, **Grade** and **Subject** as they are and select **Process**.

H

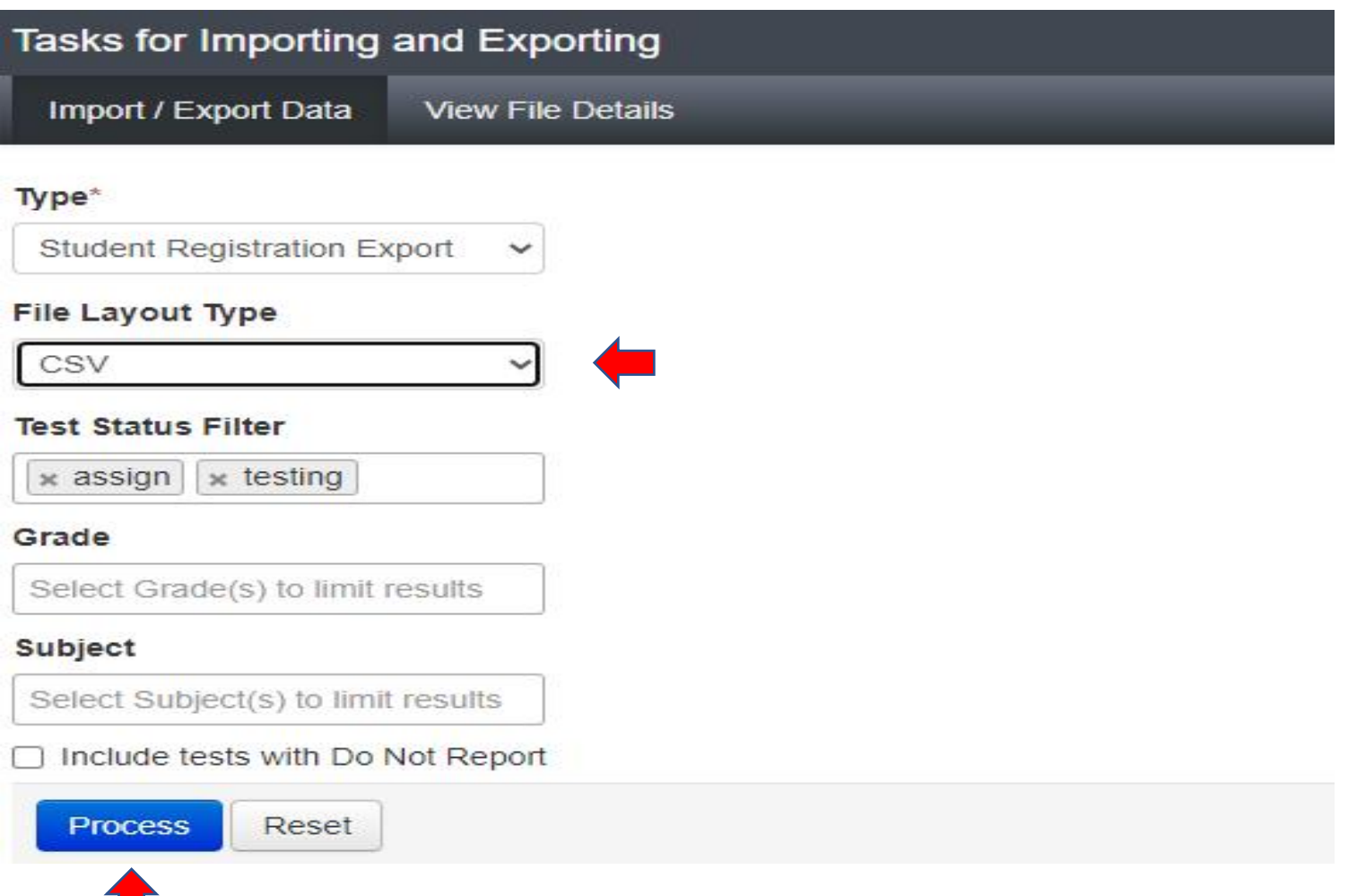

8. The **View File Details** screen will appear after selecting **Process**. This screen will show the processing status. Select the icon to refresh the screen.

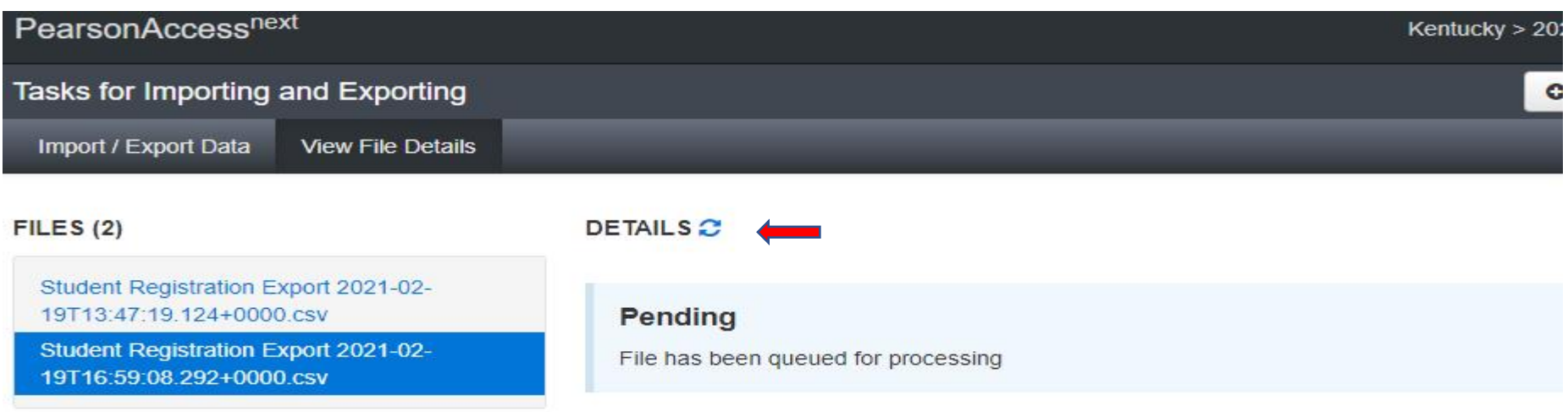

### **File Information**

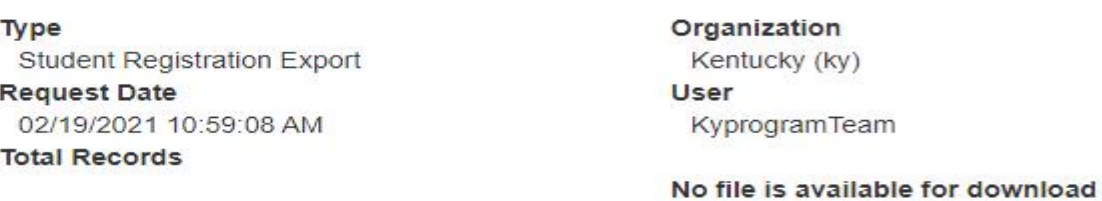

### **Steps**

Step

Message

9. After the file processes, the **View File Details** screen will show a **Complete** message, and the number of **Successful Records** will be indicated. The number of **Error Records** processed will also be indicated.

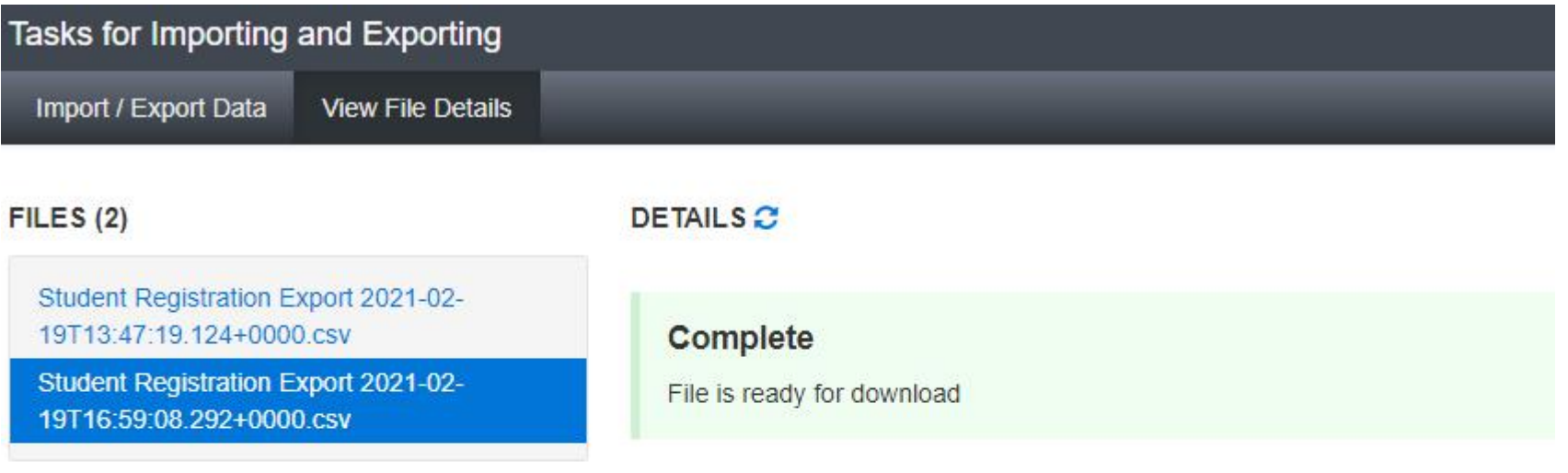

## **File Information**

#### Type Student Registration Export **Request Date** 02/19/2021 10:59:08 AM **Total Records** 330 **Successful Records** 330 **Error Records**  $\sigma$

#### Organization

Kentucky (ky) **User** KyprogramTeam

### Download File <sup>O</sup>

## **File Information**

Type Student Registration Export **Request Date** 01/14/2022 11:19:49 AM **Total Records** 214 **Successful Records** 214 **Error Records**  $\circ$ 

Organization Kentucky (ky) **User** INT-KY-PT-GK

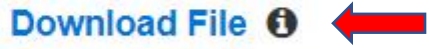

The file will be a CSV file. This will be a file of the students for your district (DAC/school BAC), depending on the person requesting the file.

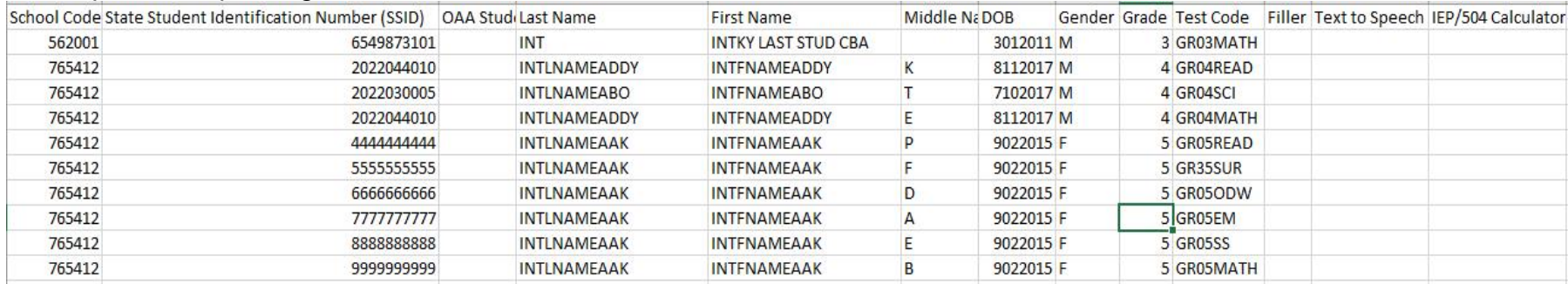

**Note:** Make sure to keep Field Length per template on page 2.

## **Section III: Import Updated SRI into PAN**

- 1. For students requiring TTS **and/or** IEP/504 Calculator during the test administrations, place a "Y" in column L for TTS and M for IEP/504 Calculator. Do **NOT** make any updates to the file other than adding the TTS value. Once updates are made save the file as a CSV and perform the following import process to load the file back into PAN.
- 2. Select the admin from the administration dropdown menu on the top of the screen:

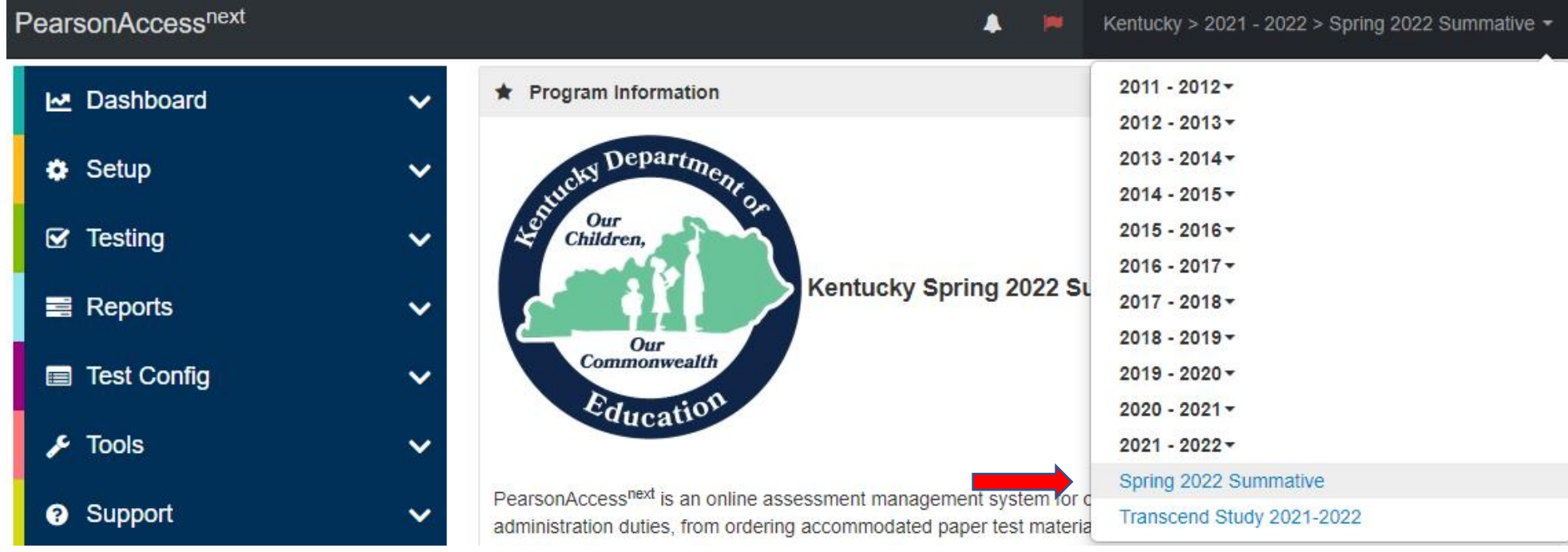

3. In the **SETUP** section, click on the "select an action" dropdown menu, and then select **Import/Export Data**.

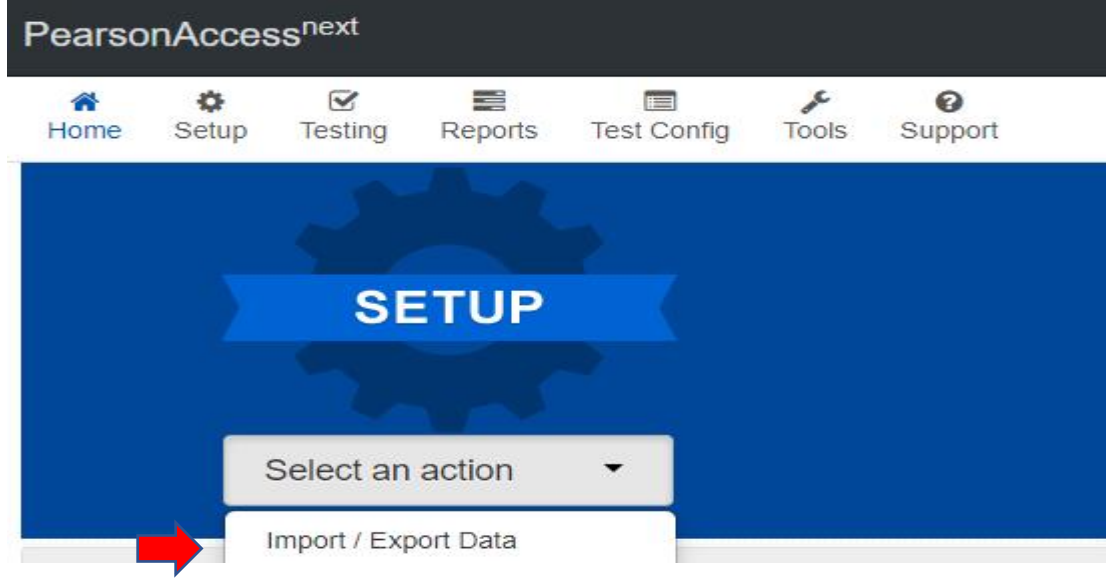

4. In the **Select Tasks** dropdown menu, select **Import/Export Data**.

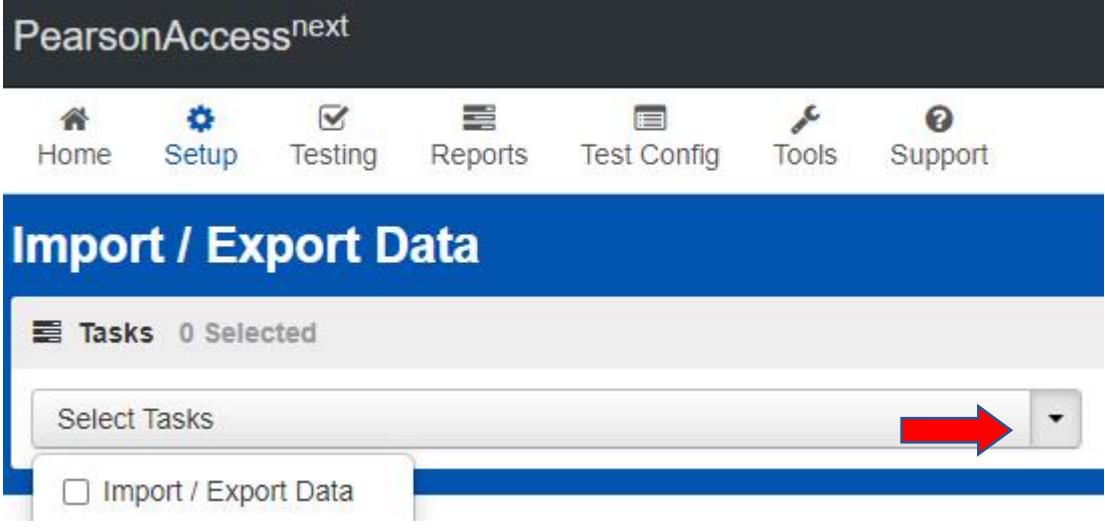

5. Select **Start**.

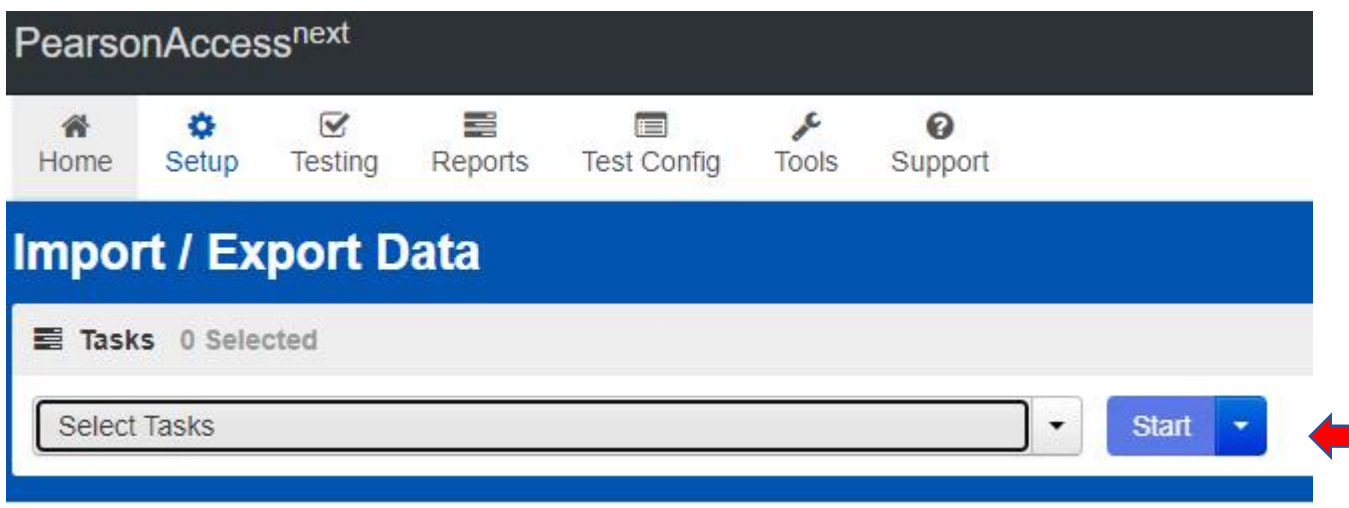

6. In the **Type** dropdown menu, select **Student Registration Import**.

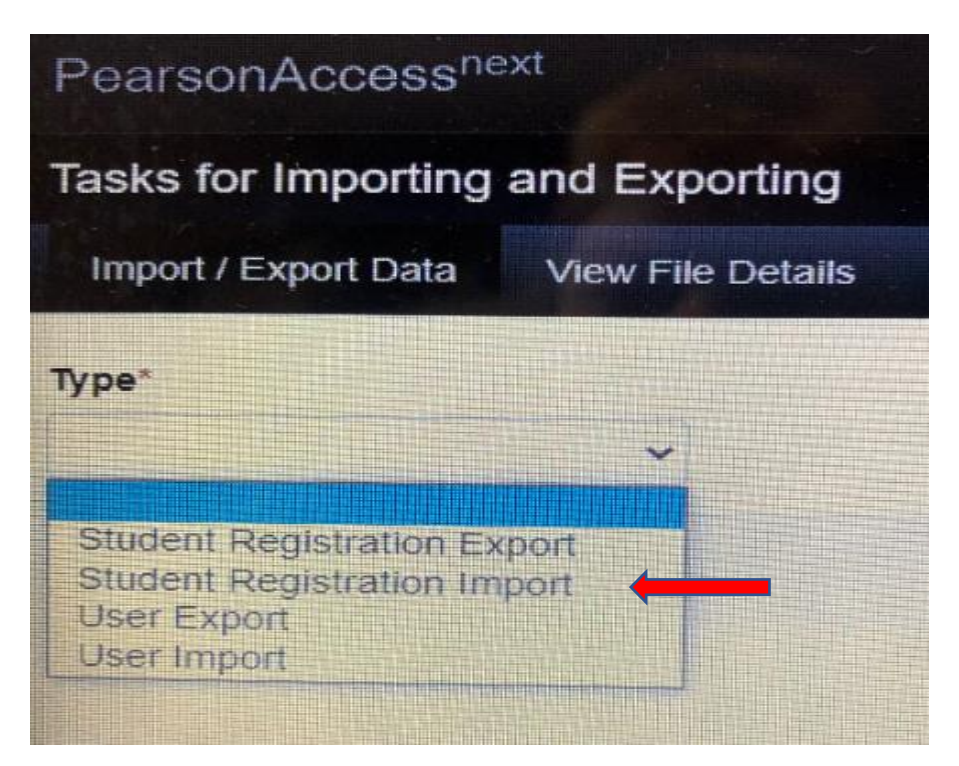

7. In the **File Layout Type** dropdown menu, select the type of file to be imported (**CSV only**). Do **NOT** select auto-create or modify student online testing. **Choose File** updated with TTS **and/or** IEP/504 Calculator, select **Process**.

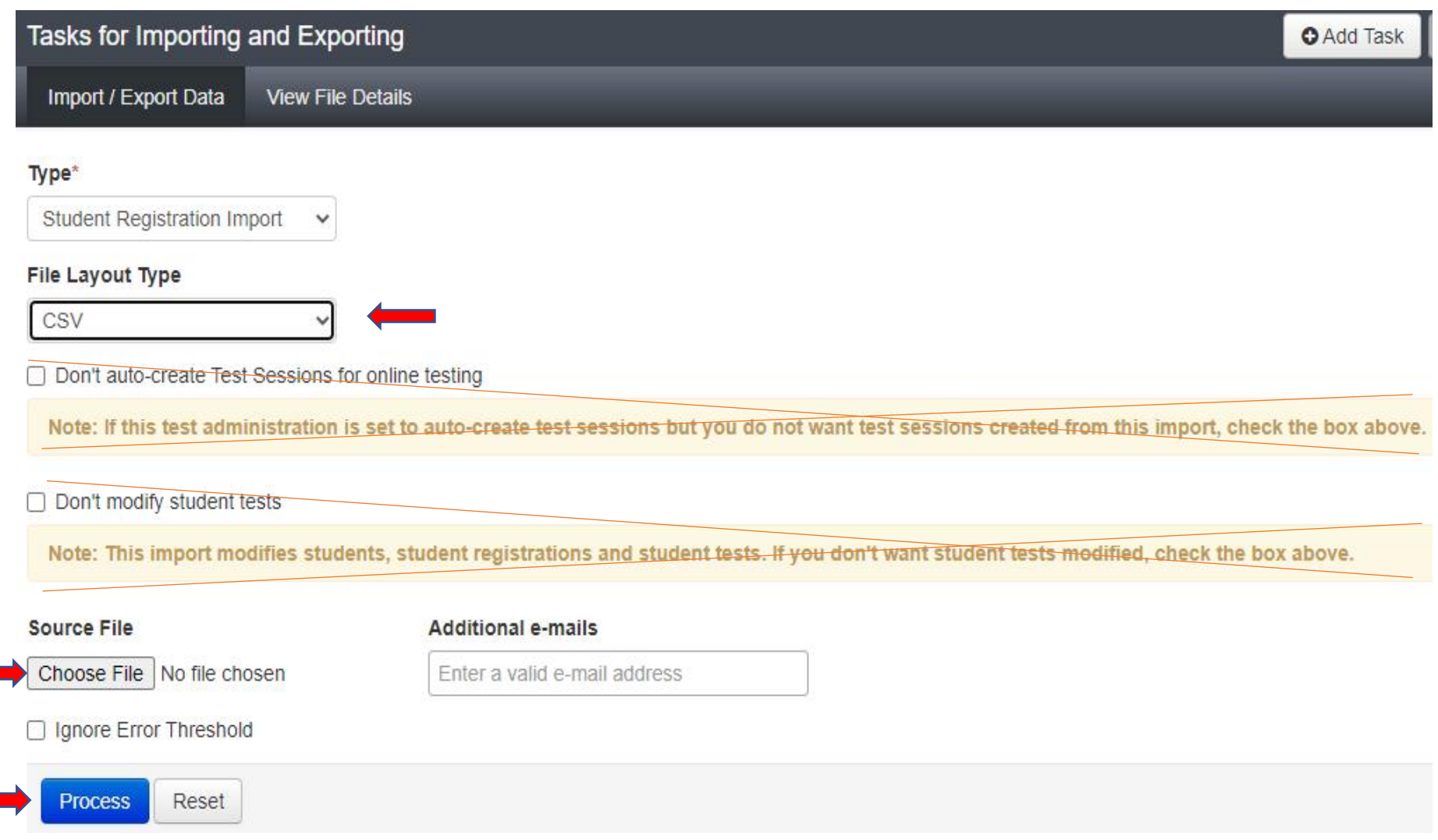

8. The View File Details screen will appear after selecting Process. This screen will show the processing status. Select the to refresh the screen. There will be multiple status messages that can display.

#### Details C

#### Pending

File has been queued for processing

### Details C

### **Processing**

File is currently being processed

### Details <sup>2</sup>

#### **Complete**

Saved information for all records in the file

9. After the file processes, the **View File Details** screen will show a **Complete** message, and the number of **Successful Records** will be indicated. The number of **Error Records** processed will also be indicated.

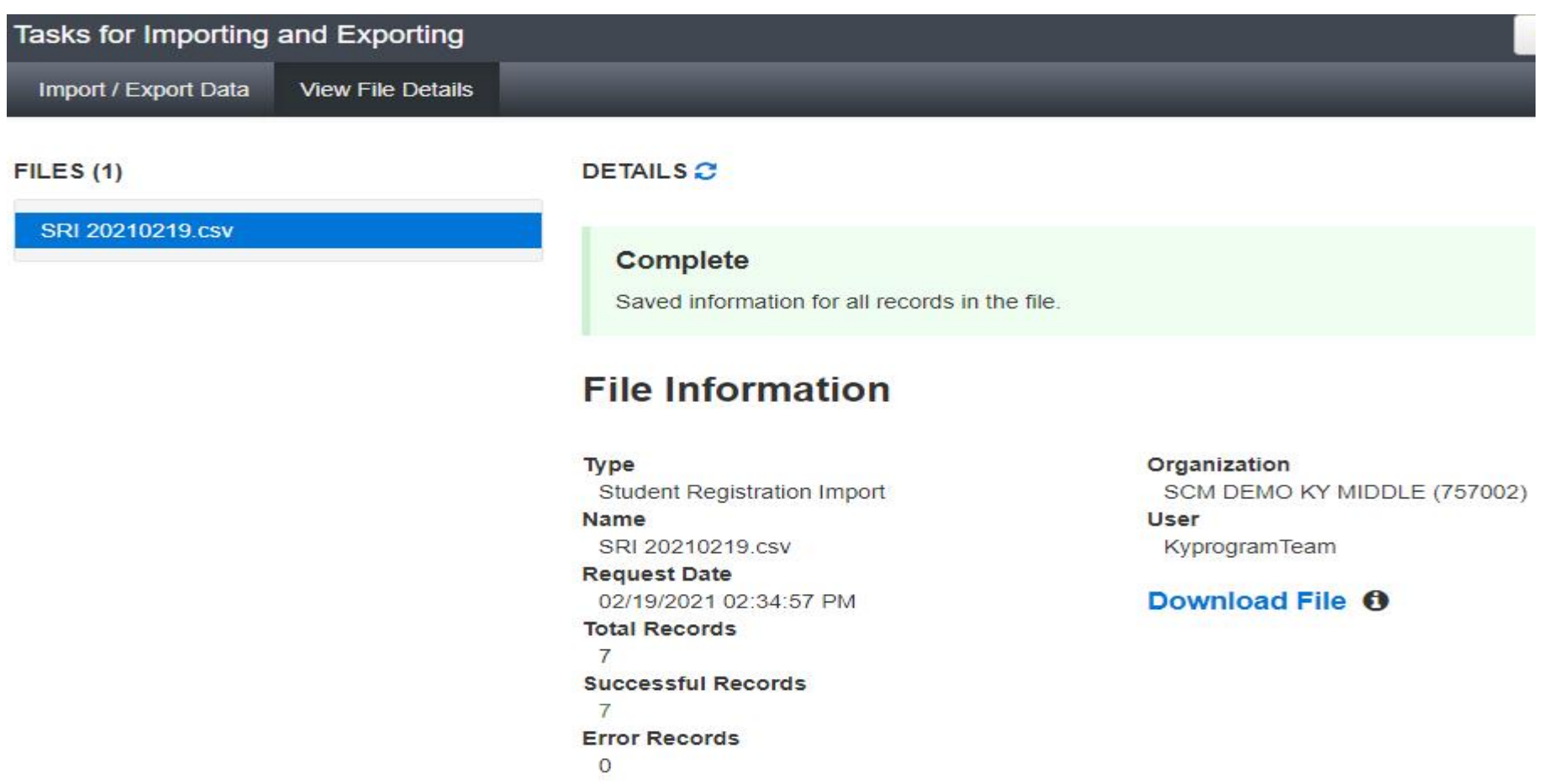

10.If there are errors, they will be displayed at the bottom of the screen, there is an option to download an error records file, this file contains all records in error, correct the errors and use this file to import the updated file via the SRI.

Helpful Hint: The records without errors will be imported into PearsonAccess<sup>next</sup>. Records with errors will need to be corrected and re-imported into PearsonAccess<sup>next</sup>. As instructed above use the error records file to correct/update and reload as an SRI.

### **Section IV: Adding TTS and/or IEP/504 Calculator to Individual Student Records Through the User Interface (UI)**

- 1. Login to PearsonAccess<sup>next</sup>.
- 2. Select the admin from the administration dropdown menu on the top of the screen:

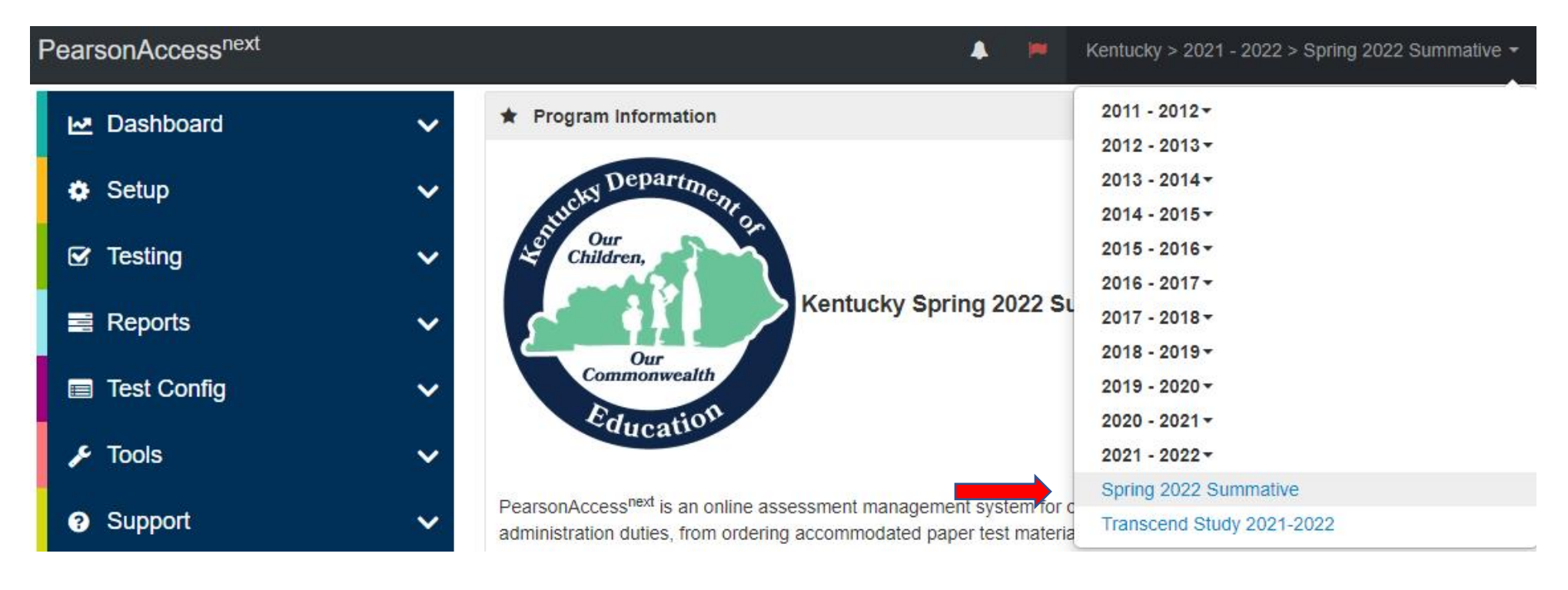

3. Select **Setup** and then from the dropdown menu select **Students**.

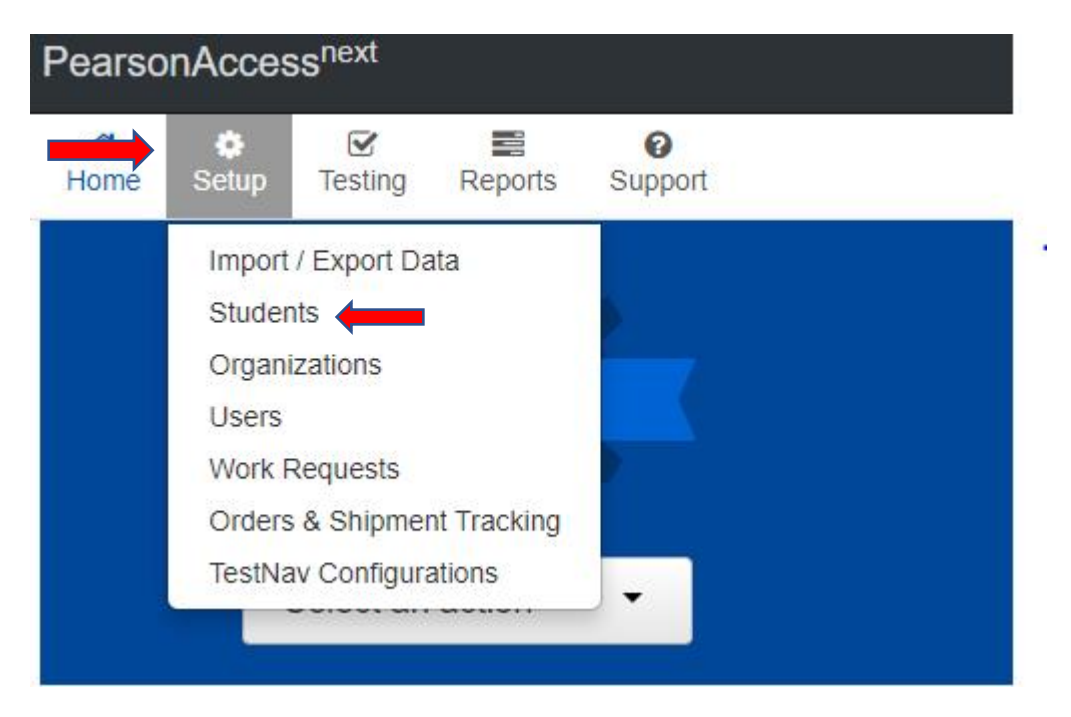

4. The Students screen will appear. Key in the SSID in the **SSID** box and click search. Once student appears, **Select** the box in front of the SSID for the student and click **All Tasks**.

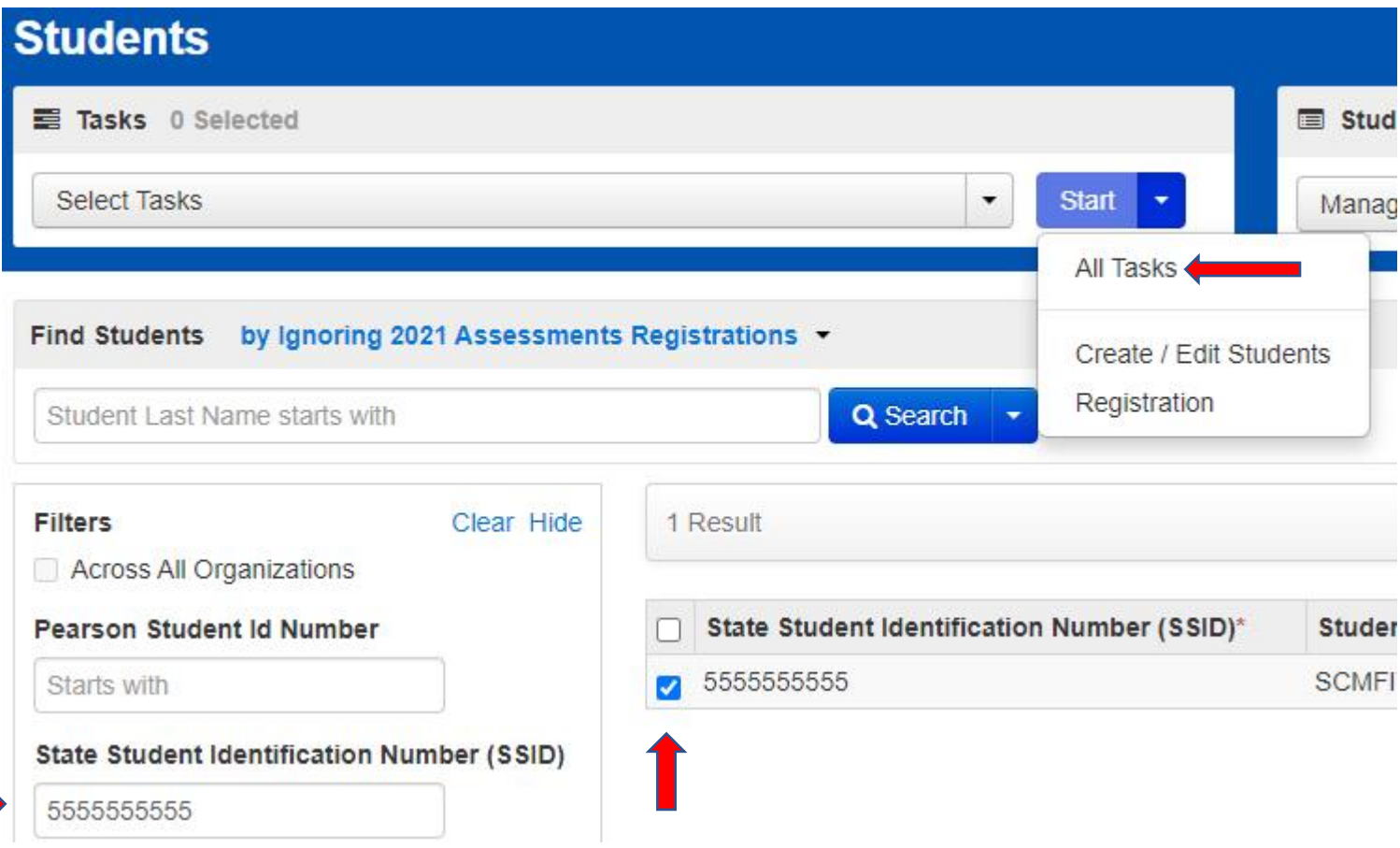

5. The following screens are called User Interface (UI). Click **Manage Student Tests**.

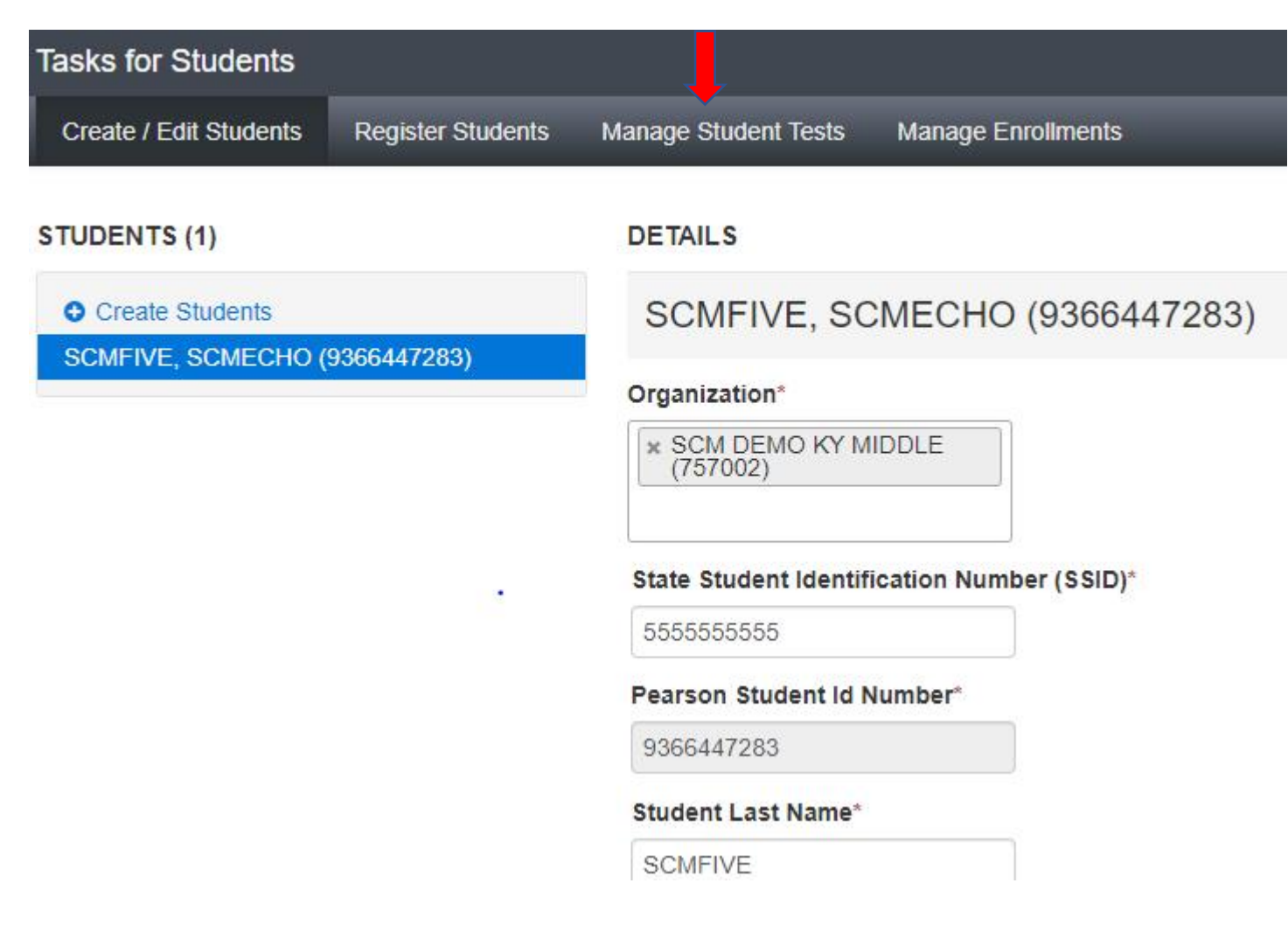

6. The next screen shows a grade 5 student. Grade 5 students will be tested in Reading, Mathematics, Social Studies, Editing and Mechanics, and On-Demand Writing. The student's IEP or 504 Plan will determine if TTS is be marked for one or all subjects and IEP/504 Calculator for mathematics.

If TTS is to be added, click on both the Test to Speech box and the TTS Form 1 Flag box, click **SAVE**. If the IEP/504 Calculator is to be added, click the box in front of IEP/504 Calculator, click **SAVE**.

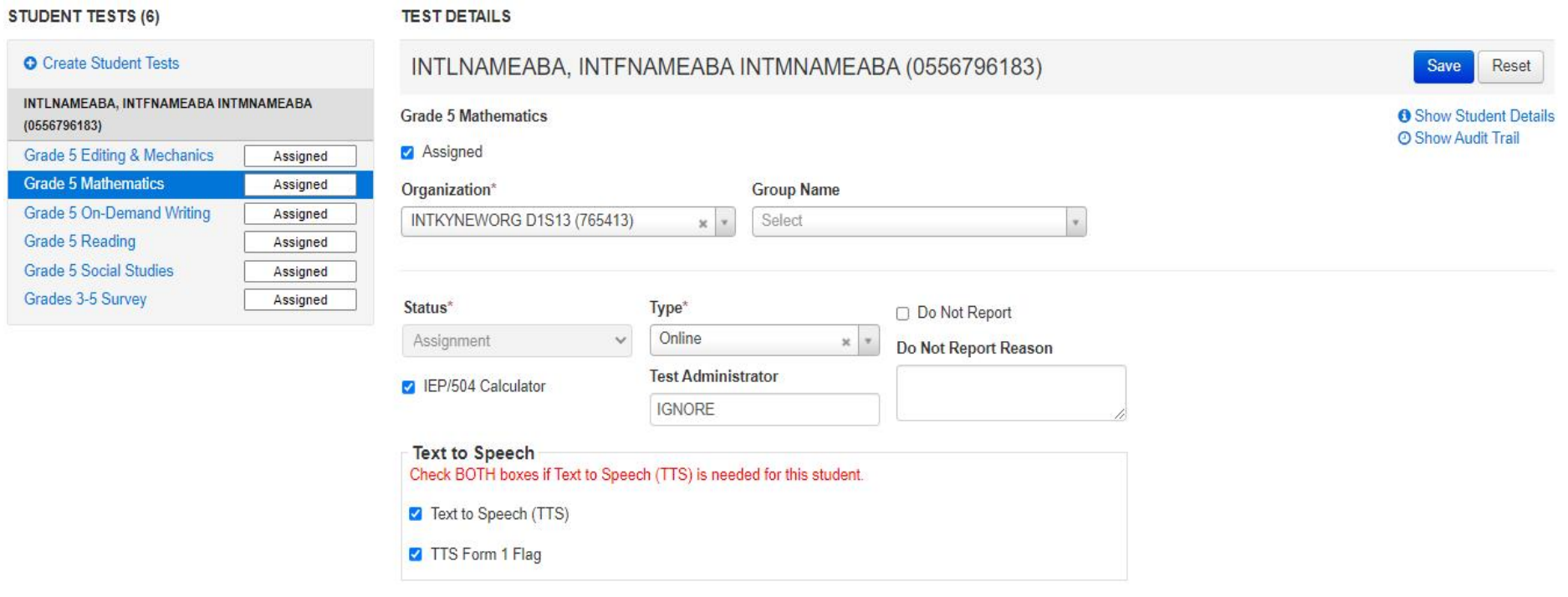

7. To check if TTS and /or IEP/504 Calculator has been applied to a student record, verify in the UI or there is an indicator icon (TTS and/or CALC) in the session list of students:

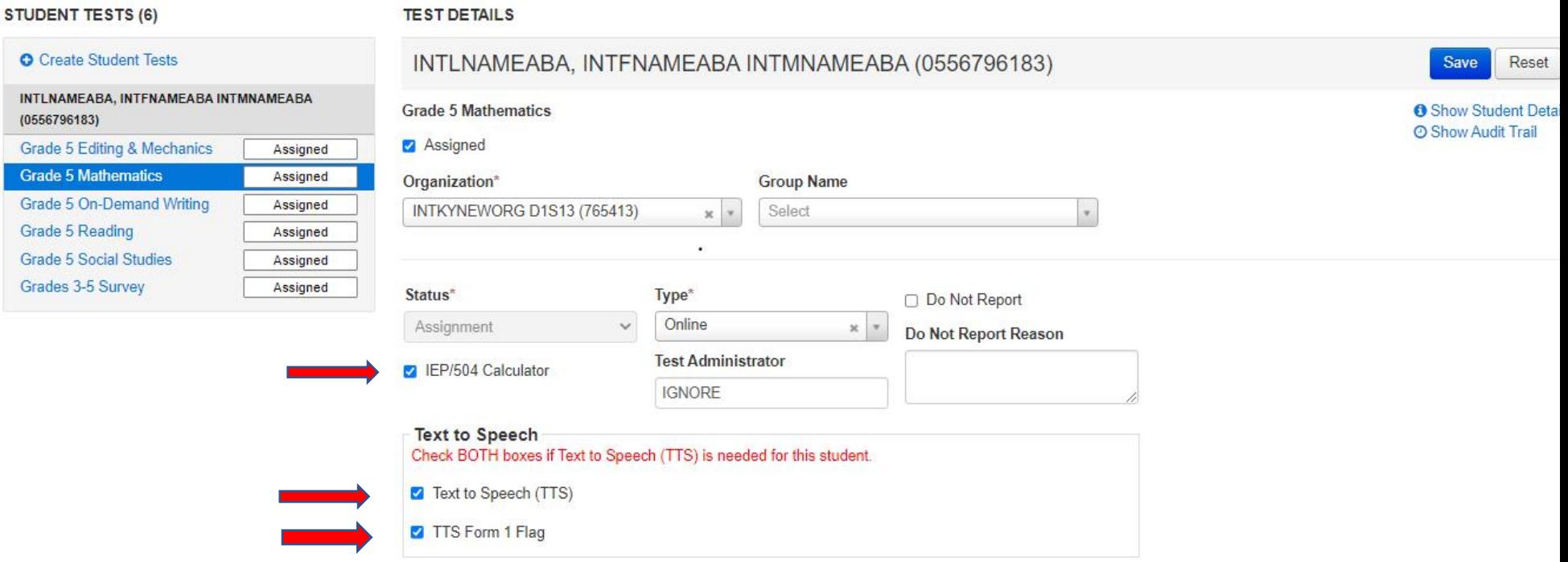

#### OR

In the **Student in Sessions** the students are listed. To the right of the **Pearson Student Id Number** the "TTS Form 1" and the "Calc" which indicates students in the sessions that have the TTS and IEP/504 Calculator accommodation.

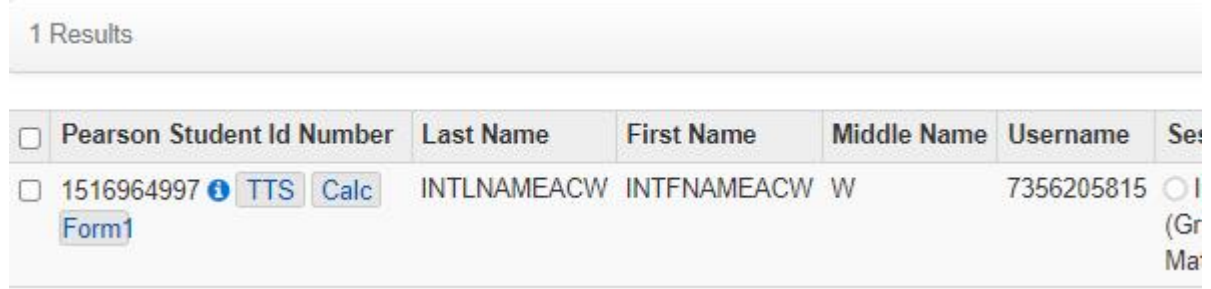

**NOTE: TTS must be added to a student record before adding the student to a session.**

## **Section V: Removing TTS from Student Record in UI**

- 1. Login to PearsonAccess<sup>next</sup>.
- 2. Select the admin from the administration dropdown menu on the top of the screen:

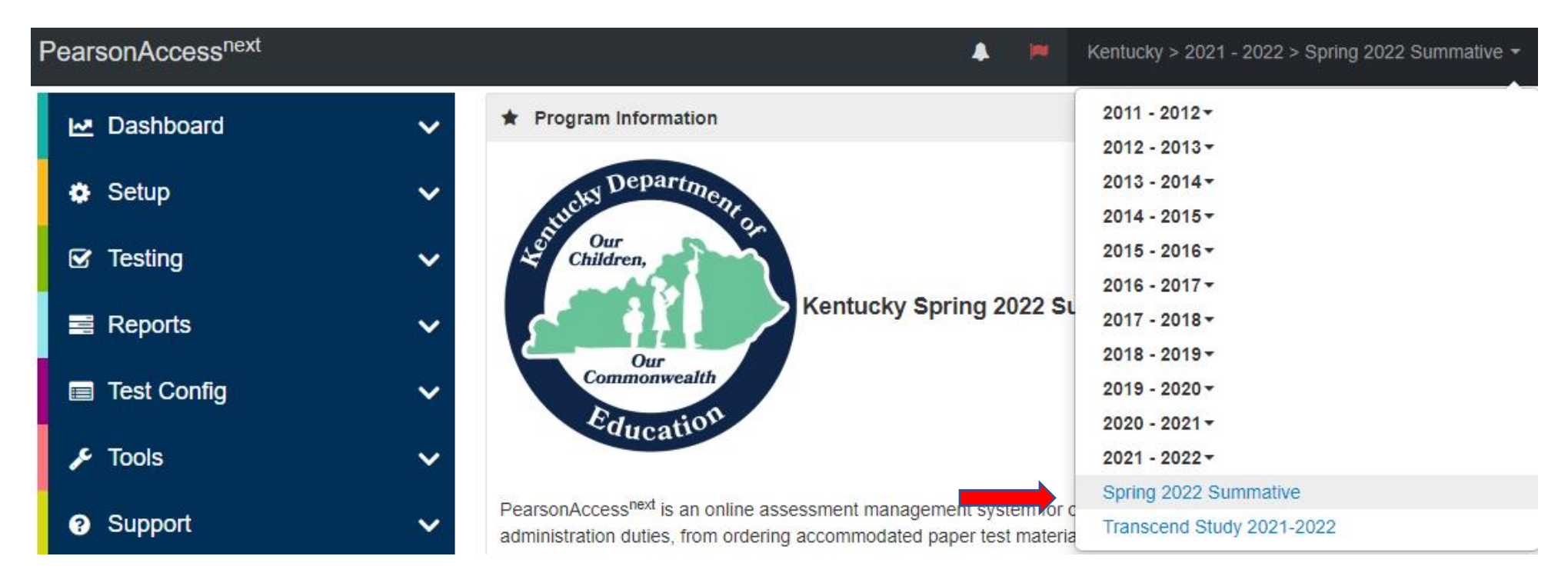

3. Select **Setup** and then from the dropdown menu, select **Students**.

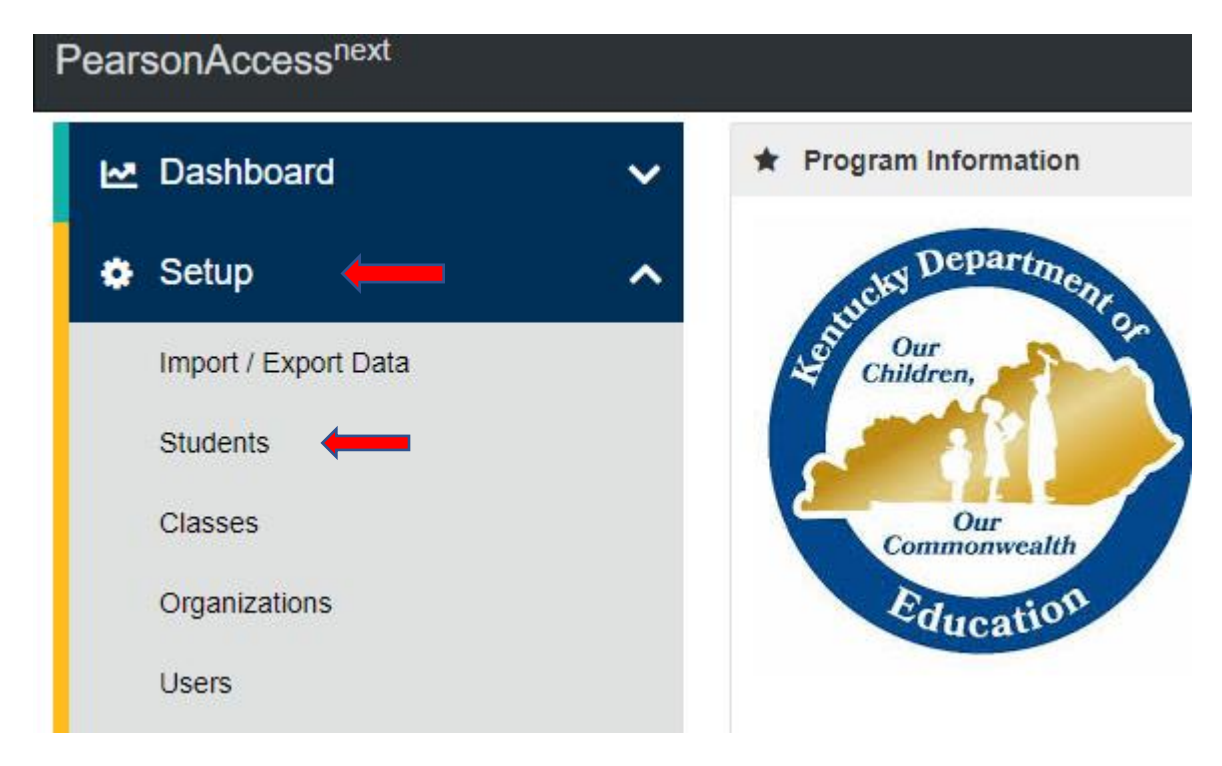

4. The **Students** screen will appear. Key in the SSID for the student(s) that need to have TTS **and/or** IEP/504 Calculator removed in the **SSID** box and click search. Once student(s) appear, **Select** the box in front of the SSID for the student(s), click the **Start Dropdown and** click **All Tasks**.

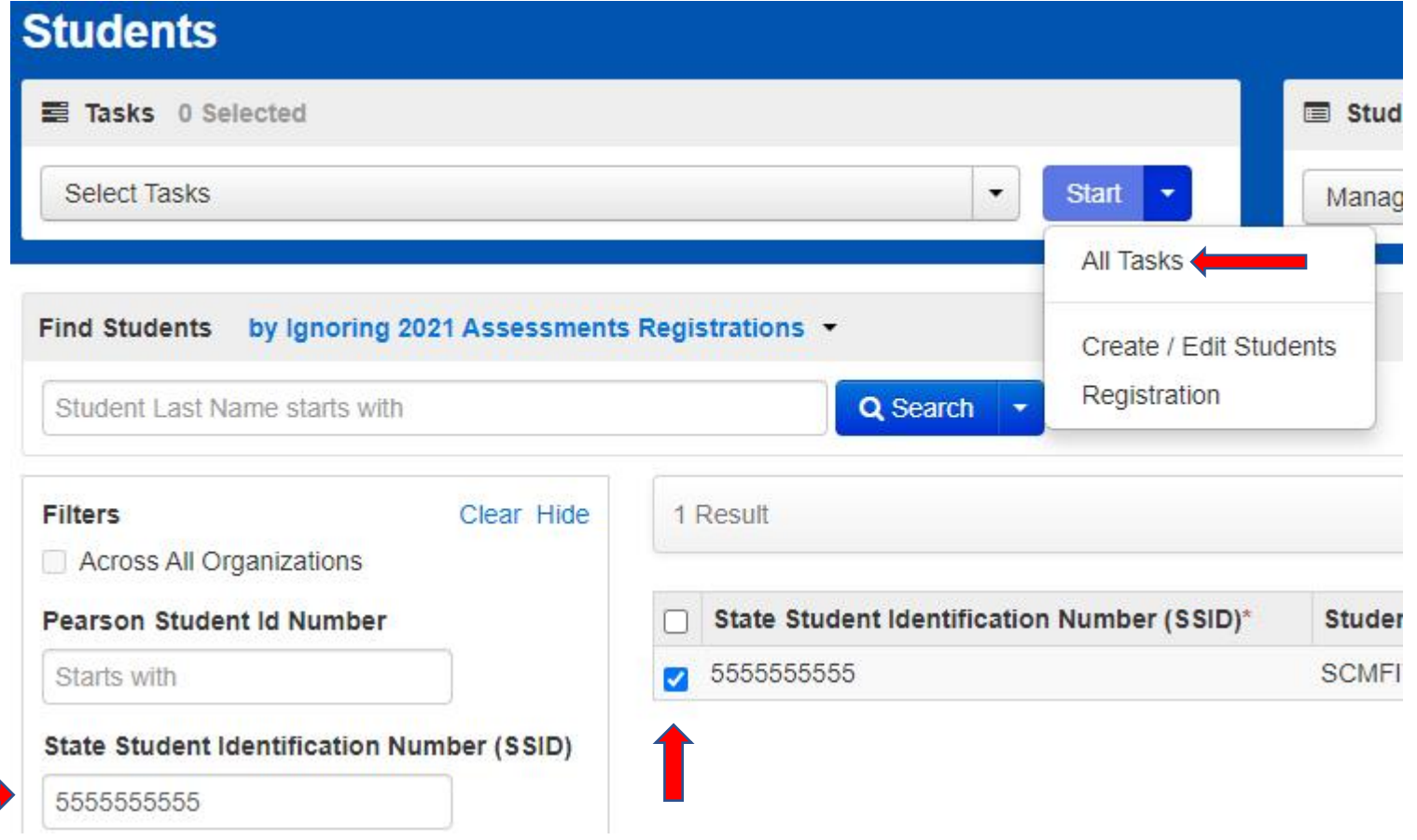

5. The following screens are called User Interface (UI). Click **Manage Student Tests**.

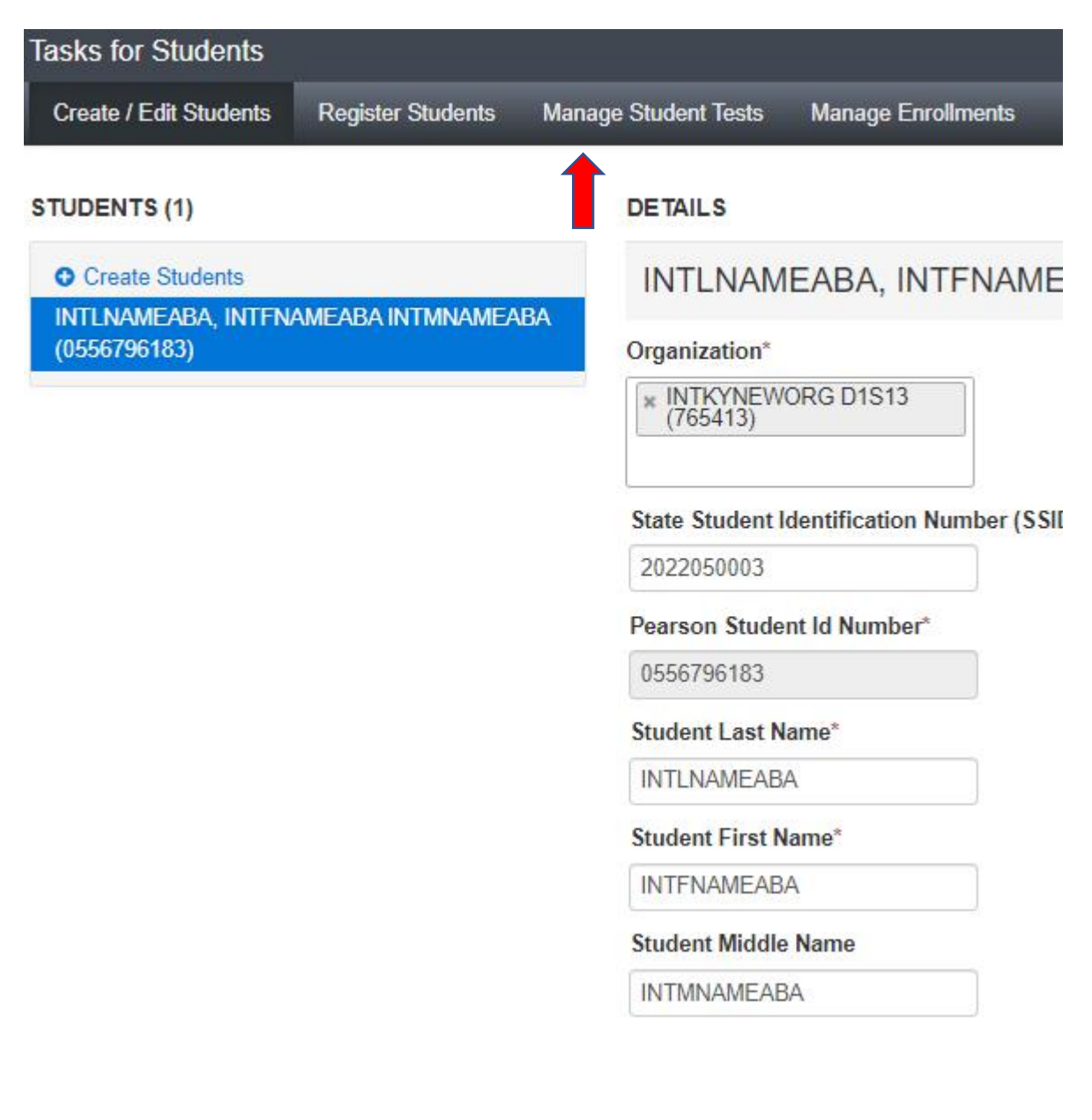

6. This next screen shows the student(s) and their assigned tests. Click the subject, remove the checkmarks from the Text to Speech, TTS Form 1 for TTS, and the check box in front of the IEP/504 Calculator Flag boxes, and click **SAVE**. Repeat for each subject to remove TTS from all subjects.

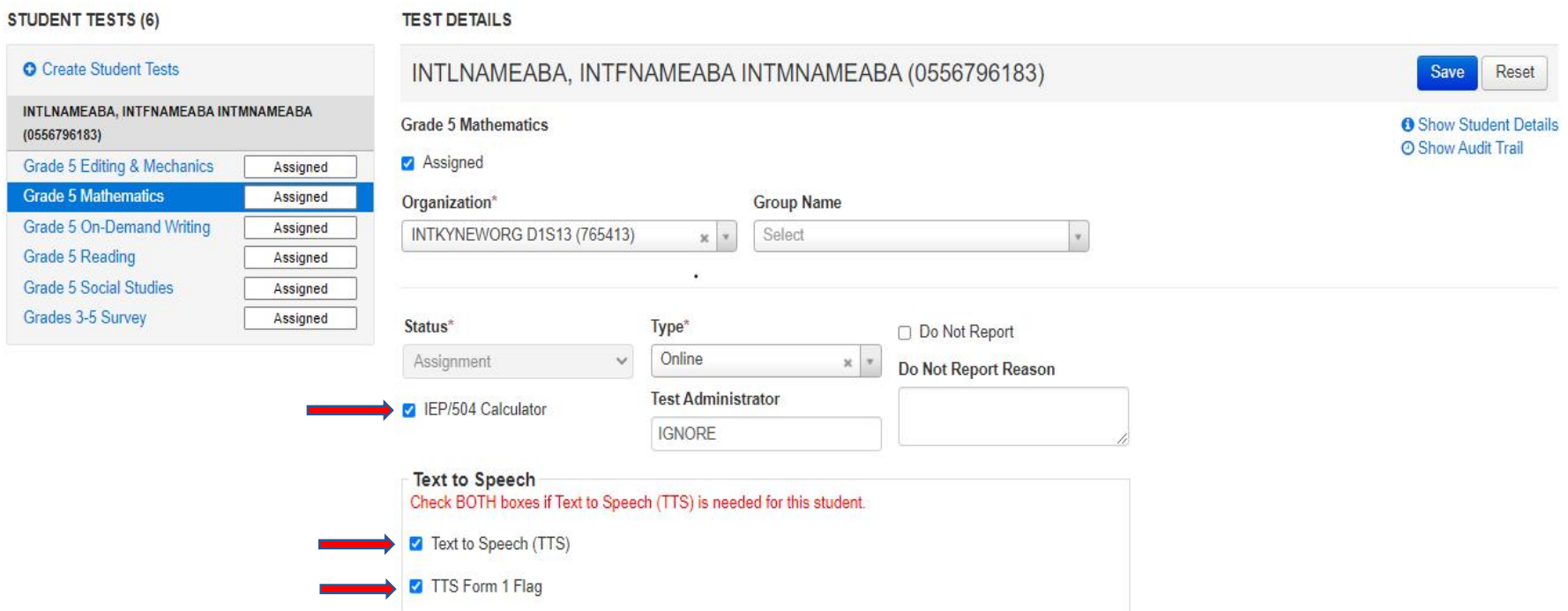